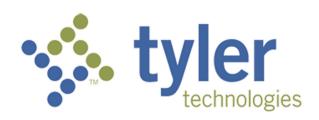

# Odyssey® File & Serve

**User Guide – Release 3.5** 

ODY-FS-200-3245 v.1 September 2013

## **Copyright and Confidentiality**

Copyright © 2013 Tyler Technologies, Inc. All rights reserved.

All documentation, source programs, object programs, procedures, and any other materials supplied in connection with this document remain the exclusive property of Tyler Technologies, Inc., or in certain cases its licensees. Any use or reproduction (physical or electronic) of such materials, not specifically authorized by the Tyler Technologies license agreement, shall be deemed an agreement violation. Such a violation will terminate the licensee's right to use such material and can render the licensee liable for actual and punitive damages.

This notification constitutes part of the documentation and must not be removed.

All other brands and product names are trademarks or registered trademarks of their respective owners.

# **Contents**

|    | pyright and Confidentiality                              |      |
|----|----------------------------------------------------------|------|
| 1  | Odyssey® File & Serve Overview                           | 1    |
|    | Release 3.5 New Features                                 | 1    |
| 2  | Before You Begin                                         | 3    |
|    | Release 3.5 System Requirements                          |      |
|    | Preparing your Case                                      |      |
|    | Filing Queue Status.                                     |      |
|    | Filing Icons                                             |      |
|    | Page Navigation                                          |      |
|    | Error Messages                                           |      |
| 3  | File & Serve Home Page                                   |      |
|    | File & Serve Registration                                |      |
|    | Registering as a User with an Existing Firm              |      |
|    | Registering as an Independent User                       |      |
|    | Resetting your Password                                  |      |
| _  |                                                          |      |
| 5  | Login and Logout                                         |      |
|    | Logging in                                               |      |
| _  | Logging Out                                              |      |
|    | Workspace                                                |      |
|    | Templates                                                |      |
| 8  | Case Initiation                                          |      |
|    | Filing a New Case                                        |      |
|    | Entering Party Details                                   |      |
|    | Entering Filing Details                                  | 29   |
| _  | Viewing the Case Summary                                 |      |
| 9  | Case Search                                              |      |
|    | Advanced Search                                          |      |
|    | Performing an Advanced Search by Person                  | 32   |
|    | Performing an Advanced Search by Business                |      |
| 10 | Subsequent Filing                                        |      |
|    | Filing into an Existing Case                             |      |
|    | Viewing the Envelope Details                             | 35   |
| 11 | My Account                                               |      |
|    | Changing the User Password                               |      |
|    | Changing the Security Question                           |      |
| 12 | Bookmarks                                                | .41  |
| 13 | Filings                                                  | .42  |
|    | Filtering the Filings Queue                              | .42  |
|    | Exporting E-filing Transactions                          |      |
|    | Viewing the Export File                                  |      |
|    | Copying the Envelope                                     |      |
|    | Adding Service Contacts to the Firm                      |      |
|    | Resuming the Filing Process                              | .47  |
|    | Canceling a Filing                                       |      |
| 14 | Service Contacts                                         |      |
| •  | Adding Service Contacts to a Case                        |      |
|    | Adding Service Contacts from Master List                 |      |
|    | Adding Service Contacts from Public List                 |      |
|    | Viewing Service Contacts History                         |      |
|    | Viewing the Attached Cases List                          |      |
|    | Replacing Service Contacts on the Case                   |      |
|    | Deactivating a Service Contact on the Case               |      |
| 15 | Tyler Technologies Technical Support Contact Information |      |
| ıJ | TYIOT TOUTHOUGIES TEUTHIOALOUPPORT OUTLAND HITOHIIALIUH  | . ບຽ |

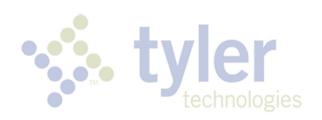

## 1 Odyssey® File & Serve Overview

#### **Topics Covered in this Chapter**

♦ Release 3.5 New Features

The Odyssey File & Serve solution enables registered users to file documents with the court anytime, anywhere, 24 hours a day, seven days a week. This highly automated, scalable system provides customers the opportunity to transition from an inefficient paper-based process to a streamlined technology-based electronic filing (e-filing) system.

### Release 3.5 New Features

This section lists the new features for Release 3.5.

1 Note: Features vary based on your system configuration.

#### **Advanced Search**

The **Advanced Search** feature provides the ability to search by party name using a person or a business name. The **Advanced Search** feature includes the ability to filter a search on party name based on the location or the case type.

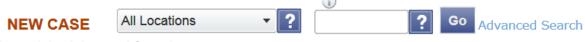

Figure 1.1 – Advanced Search

### **Auxiliary Filing**

File & Serve now provides a way to upload a file type that is not converted into a viewable format within File & Serve. Users can now download and view the file externally from File & Serve using the RTF document format. ① Note: The file will not be transmitted to Odyssey.

The **Auxiliary Filing** feature enables filers to upload an editable RTF version of a document to the court. For example, many courts require documents to be in PDF format; however, a judicial officer may want an editable versions of the document sent to the court to be able to modify the document in the Proposed Orders. As a result, the filer would submit both the PDF and the RTF versions of the same document. The RTF version is used only if the judge is making changes to the filing.

• Note: The Auxiliary Filing feature is a configurable option that may not be enabled for your site.

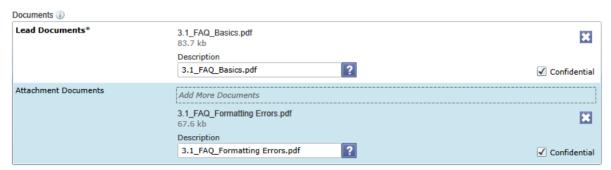

Figure 1.2 – Document Attachment Section for Auxiliary Filings

### **Country Drop-down Lists**

The **Country** drop-down lists are now added to the current data requirements of the address blocks in File & Serve to allow non-U.S. addresses. Cases sometimes involve parties with addresses outside of the United States, and File & Serve now supports the entry of a foreign address.

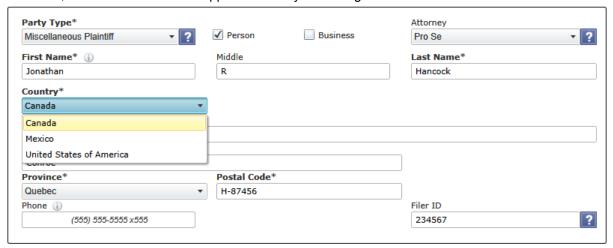

Figure 1.3 – Country Drop-down List

The **Country** drop-down lists are now added to the following areas:

- Registration (both the Firm and Individual Registration Wizards)
- Service Contacts (the Master Service List and Case Service)
- · Parties Information Form

### **Support for Protected/Confidential Parties**

Parties in the Case Management System (CMS) that are designated as **Protected** are not visible in File & Serve. Cases searched by party name that are a protected type will not be returned to the user. When loading a case, parties of a protected type are not displayed with the case information.

## 2 Before You Begin

#### **Topics Covered in this Chapter**

- ◆ Release 3.5 System Requirements
- ♦ Preparing your Case
- ♦ Filing Queue Status
- ♦ Filing Icons
- ◆ Page Navigation
- ◆ Error Messages

Before you begin, there are several items you should be aware of to assist you with the successful operation of your software.

• Note: Depending on your setup, all features may not be available. As a result, your screen may vary from what is shown in the document.

## **Release 3.5 System Requirements**

This section describes the recommended system requirements to successfully use File & Serve.

- Browser Requirements File & Serve supports current versions of the Windows operating system
  using Internet Explorer 7 or above or Firefox. If your browser does not meet these minimum
  requirements, please contact your network administrator.
- Connection Requirements A high-speed Internet connection is recommended.
- Minimum Screen Resolution For best results, a setting of 1024x768 or better is highly recommended. If necessary, users can set their monitors to 800x600 pixels, but doing so may compromise the graphic display.

• Note: This feature is a configurable option that may not be enabled on your site.

### **Preparing your Case**

This section describes the preparations that needs to be done to successfully file and serve your case.

To e-file successfully, complete the following:

- Ensure all documents are completed and signed.
- Convert all documents you plan to e-file into PDF.
- Check the court rules for required forms, pleadings, and other filings.
- Compile documents into a working directory for easy access while uploading to e-file.

Once the preceding steps are completed, proceed to the home page to submit a filing transaction.

# **Filing Queue Status**

The filing queue status lets you know where you are in the e-filing process. The key represents the status listed for your filing.

The following filing status key table describes the status associated with each filing type.

| Status            | Filing Type  | Definition                                                                                                    |
|-------------------|--------------|----------------------------------------------------------------------------------------------------|
| Draft             | EFO, EFS, SO | Filer entered full or partial filing data, but has not yet submitted filing.                                                                                                    |
| Submitting        | EFO, EFS, SO | Filer has submitted filing, but the document file format and payment information have not been verified on the back end.                                                                     |
| Submitted         | EFO, EFS, SO | Document file format and payment information have been verified and accepted, but the filing has not yet entered the Review Queue/Workflow Process.                                          |
| Under Review      | EFO, EFS     | A clerk reviewer has selected filing from a queue.                                                                                                    |
|                   |              | Note: Once a filing reaches the Under Review status, it cannot return to the Submitted status. Selecting the End Review retains the Under Review status and returns the filing to the queue. |
| Accepted          | EFO, EFS     | Reviewer has reviewed filing and accepted.                                                                                                    |
| Rejected          | EFO, EFS     | Reviewer has reviewed filing and rejected.                                                                                                    |
| Served            | SO           | Service only filings completed.                                                                                                    |
| Cancelled         | EFO, EFS, SO | Filer has cancelled the filing.<br>Filer can only cancel draft and<br>submitted filings.                                                                                                    |
| Submission Failed | EFO, EFS     | File format or billing error has occurred upon filer submitted filing. Failure specifics are available on the Details screen, and the filer is notified of specifics through email.          |

## Filing Icons

Several icons are displayed during the file and serve process. The table below explains the different icons on the screens as you move around the application.

| Icon | Description                                                                                                    |
|------|----------------------------------------------------------------------------------------------------|
| ×    | Deactivate the user, unbookmark the case, delete the party, delete a filing, delete a draft envelope, delete a template. |
| 22   | Manage your service contacts.                                                                                            |
| G    | View the service contact, filing, or template details.                                                                   |
|      | File into the case.                                                                                                    |
|      | Bookmark the case.                                                                                                    |
|      | Resume the draft envelope.                                                                                               |
| 0    | Cancel the filing.                                                                                                    |
|      | Copy the envelope or filing.                                                                                             |
| *    | Add template to My Favorites folder.                                                                                     |
| 1    | Edit a template.                                                                                                    |
|      | View attached case list.                                                                                                 |
| ?    | Replace service contacts.                                                                                                |

## **Page Navigation**

The following sections describe how to navigate File & Serve and populate data fields throughout the filing process.

### **Navigate with Breadcrumbs**

Breadcrumbs are a visual representation of the page you are currently on in the filing process. As you complete a page and move to the next page, the next page title illuminates to show you where you are in the process.

• Note: Breadcrumb navigation requires information to be entered in a sequential order. You cannot move to the next breadcrumb until all of the required information on the current or previous page is completed.

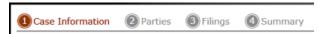

Figure 2.1 - Breadcrumb Navigation

### Populate the Data Table

The Data Title is populated using information entered or selected when completing the forms throughout the filing process.

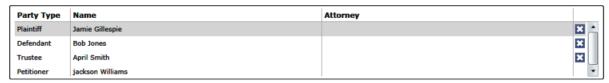

Figure 2.2 - Data Table

### **Enter User Information**

The user information you enter or select populates the Data Table.

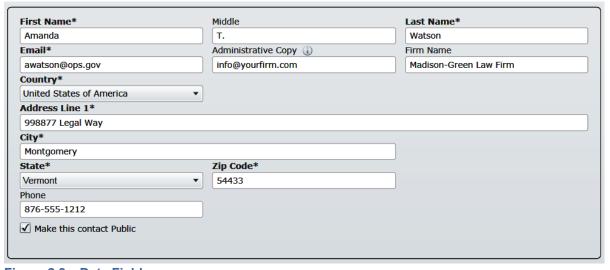

Figure 2.3 – Data Fields

### **Resume Filing**

At any point in the filing process, File & Serve automatically saves a draft of the page on which you have completed all required fields and clicked **Next**. This feature allows you to stop work on a filing and resume the filing at a later time. To resume filing of a saved draft, click the **WORKSPACE** link at the top of the page, find your case on the *FILINGS* screen, and click the icon to resume your filing.

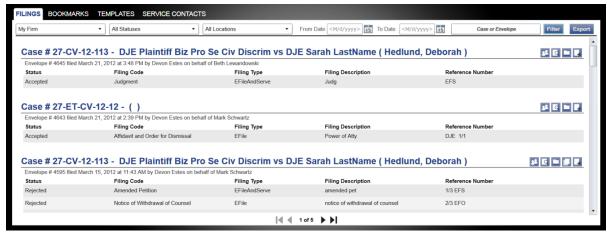

Figure 2.4 - File & Serve Work Space

## **Error Messages**

File & Serve displays several error messages to alert users when required information is not entered or invalid information is provided.

### **Enter Data in Required Fields**

Required fields are those that contain an asterisk (\*) next to the field name. If the information is not entered in the required fields, you will receive error messages when you try to advance to the next page.

1 Note: Required fields may vary in different sections.

Look for a field outlined in red in your form. When you place the cursor on the outline of the field, a required field message is displayed.

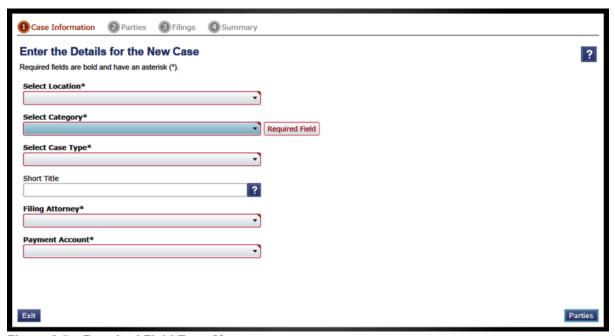

Figure 2.5 – Required Field Error Message

### **Receive Error Messages**

When File & Serve displays an invalid error message, this means a required field must be populated to continue.

If the screen does not change when a navigation button is selected, look for a field outlined in red in your form. Place the cursor on the outline of the field, and an error message displays.

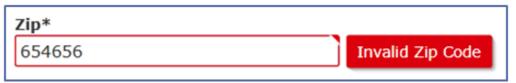

Figure 2.6 - Invalid Entry Error Message

## 3 File & Serve Home Page

The File & Serve home page serves as the gateway to the File & Serve system. From this screen, you can register, log in, read your court's Message of the Day, access the user guides, view training sessions, and get contact information for Technical Support.

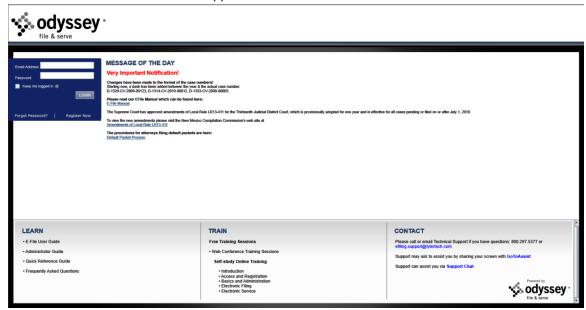

Figure 3.1 - File & Serve Home Page

### Message of the Day

The Message of the Day provides important messages from the court. Check this section daily for important messages from the court.

### Login

The **Login** area allows the user to log in and use the File & Serve system. Users can log in to File & Serve by entering their email address and passwords.

#### **Register Now**

The **Register Now** link takes you to the page where you can register users in the system using their name and contact information. File & Serve requires all users – whether Firm Administrators, attorneys, or individuals representing themselves – to be registered in the system.

#### Learn

The **Learn** section has links to the File & Serve user documentation. The following types of documents are available to help you answer many of your day-to-day operation questions:

- The E-File User Guide provides step-by-step instructions on using the File & Serve system. The
  user guide covers activities such as logging in to the system, searching for existing cases, selecting
  the e-file and serve options, performing an e-file and serve, and changing user settings and
  password.
- The Administrator Guide is specifically for the Firm Administrator. This guides covers
  administrative functions such as registering the firm; managing user, payment, and attorney
  accounts; and creating and editing the firm's contact lists.

- The Quick Reference Guide (QRG) provides only the steps needed to complete common File & Serve tasks such as registering as a user with an existing firm, logging in to the system, searching for a case, initiating a new case, filing into an existing case, and reviewing the filing status.
- The Frequently Asked Questions (FAQ) guide lists the most frequently asked questions from the users. The FAQ covers questions pertaining to File & Serve functionality.

#### Train

File & Serve offers free, regularly scheduled online training for File & Serve. You can register for training online and download user manuals.

- The **Web Conference Training Sessions** are scheduled according to the needs of the courts. Locate your specific court by scrolling through the list of training sessions for your court.
- Self-study Online Training is available by clicking on the link and choosing the topic of your choice.

### Contact

The File & Serve Technical Support Team is available to assist all users by calling 800–297–5377 Monday through Friday between the hours of 7 a.m. to 7 p.m. central time. You can also contact a Technical Support Representative with your questions by sending an email to efiling.support@tylertech.com or by using the File & Serve Chat option.

## 4 File & Serve Registration

#### **Topics Covered in this Chapter**

- ◆ Registering as a User with an Existing Firm
- ♦ Registering as an Independent User
- ♦ Resetting your Password

Registration is the process of registering users in the system using their name and contact information. File & Serve requires all users – whether Firm Administrators, attorneys, or individuals representing themselves – to be registered in the system.

### Registering as a User with an Existing Firm

You can register as a user if your Firm Administrator has already registered with File & Serve and approved users to self-register.

• Note: You must know your firm's name to set up your account. The Firm Administrator may not allow users to self register. If this is the case, the firm's name is not available when searching, and you must contact the Firm Administrator to be registered.

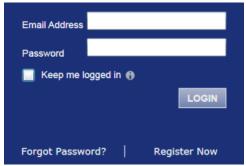

Figure 4.1 – Login Window

Perform the following steps to register as a user in the firm:

1. Click the Register Now link on the login screen.

The File and Serve Registration Wizard opens.

1 Note: There is no fee to sign up for File & Serve.

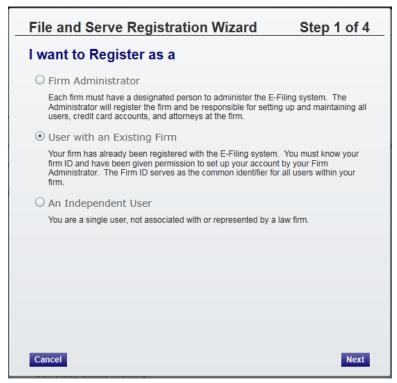

Figure 4.2 – File and Serve Registration Wizard (Step 1 of 4)

- Note: Registration options vary by site.
- 2. Select the User with an Existing Firm option.
- 3. Click the Next button to select your firm, or click the Cancel button to cancel the registration process.

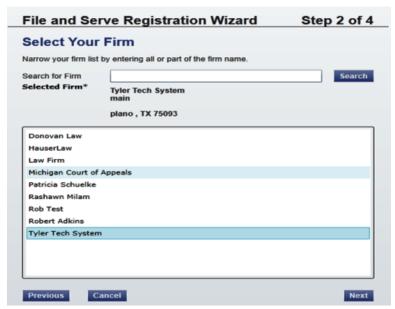

Figure 4.3 – File and Serve Registration Wizard (Step 2 of 4)

- 4. Type your **Firm Name**, or click the **Search** button to view a list of all available firms.
- 5. Select your firm's name from the list.
- 6. Click the Next button to enter your account information; click the Previous button to return to the previous screen; or click the Cancel button to cancel the registration process.

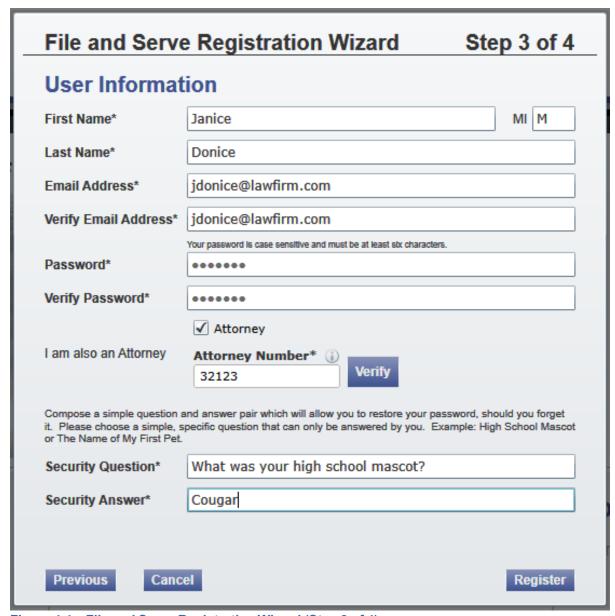

Figure 4.4 – File and Serve Registration Wizard (Step 3 of 4)

- Note: An asterisk (\*) indicates required information.
- 7. Complete the **User Information** form.
- 8. Enter a simple Security Question in the field provided. (Example: What was your high school mascot?)

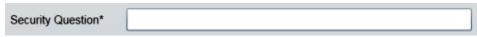

Figure 4.5 - Security Question Field

9. Enter a Security Answer in the field provided.

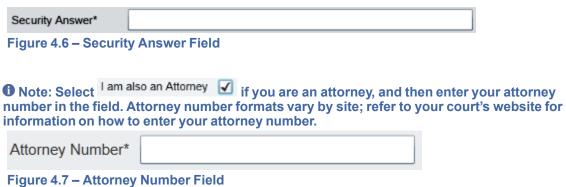

Verify button if prompted. This verifies your attorney number is in the Note: Click the system.

button. File & Serve displays the Your Registration is Complete. message 10. Click the Register on the screen.

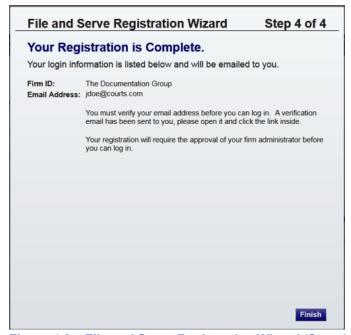

Figure 4.8 – File and Serve Registration Wizard (Step 4 of 4)

- 11. Record the login details displayed for your records.
- 12. Click the Finish button.
- 13. Go to your e-mail inbox to access your registration confirmation e-mail.

1 Note: You must verify your e-mail address to complete the registration process. A verification e-mail (from no-reply@tylerhost.net) will be sent to you. Open the e-mail and click the link to confirm your e-mail address. If you don't see the e-mail in your inbox, check your junk mail folder for the e-mail.

Your registration is now complete. Once you have received your e-mail confirmation, return to the login screen to log in to File & Serve.

## Registering as an Independent User

You can register as an "independent user" if you are a single user of the system, meaning a user not associated with any firm or being represented by any firm.

• Note: Refer to your local court's website before registering as an independent user, as registration options may vary.

Perform the following steps to register as an independent user:

- 1. Click the Register Now link.
  - Note: There is no fee to sign up for e-filing.
- 2. Select the An Independent User option.
- 3. Click the Next button to continue; click the Previous button to go back; or click the Cancel button to cancel the registration process.
- 4. Read the Usage Agreement before proceeding.
- 5. Select the I Agree check box to accept and agree to the terms listed on your screen.
- 6. Click the Next button to continue; click the Previous button to go back; or click the Cancel button to cancel the registration process.
- 7. Complete the **Contact Information** form.

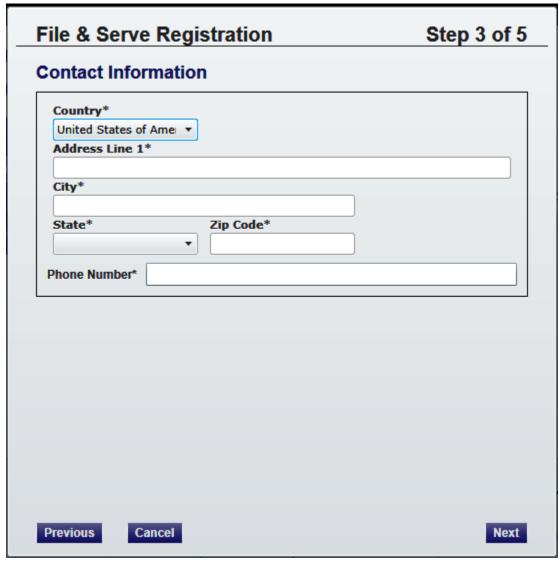

Figure 4.9 – Contact Information Form

- 8. Click the Next button to continue; click the Previous button to go back; or click the cancel the registration process.
- 9. Complete the **User Information** form.
- 10. Enter a question in the **Security Question** field.
  - Note: Your security question is required to restore your password in case you forget your password.
- 11. Enter a response in the **Security Answer** field.
- 12. Click the Register button.

The message Your Registration is Complete displays on the screen.

- 13. Click the Finish button.
  - Note: You must verify your e-mail address to complete the registration process. A verification e-mail from no-reply@tylerhost.net will be sent to you; open the e-mail and click the link to

confirm your e-mail address. If you don't see the e-mail in your inbox, check your junk mail folder for the e-mail.

Your registration is complete, go to your home page to log in.

## **Resetting your Password**

If you have forgotten your password, you can reset your password by entering the e-mail address provided during registration and clicking the Forgot Password? link.

• Note: Your password is case-sensitive. Make sure your caps lock is not on.

• Note: You can unlock your account by using the Forgot Password? option and reset your password without having to contact the Firm Administrator if a security question is associated with the account.

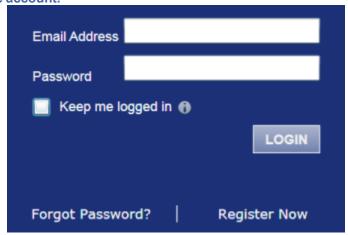

Figure 4.10 - Login Window

1. Click the Forgot Password? link on the Login window.

The Reset Password window opens.

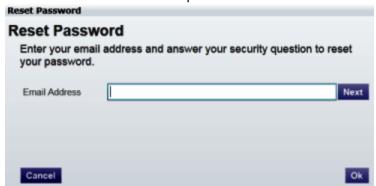

Figure 4.11 - Reset Password - E-mail Address

- 2. Type the e-mail address you provided during the registration process in the E-mail Address field.
- 3. Click the Next button to continue.

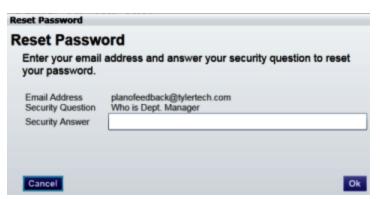

Figure 4.12 – Reset Password – Security Answer

- 4. Type your answer in the **Security Answer** field.
- 5. Click the Ok button, or click the Cancel button to cancel the reset password process.

Your password has been reset. Check your e-mail account for a temporary password to log in to your account to change your password to one you prefer to use.

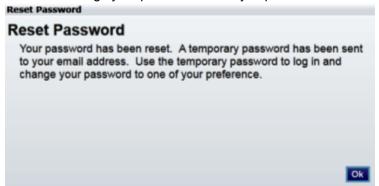

Figure 4.13 - Reset Password - Confirmation

6. Click the button to return to the **Login** window to log in.

## **5 Login and Logout**

### **Topics Covered in this Chapter**

- ♦ Logging in
- ◆ Logging Out

All users are required to log in to e-file and serve a document or to check the status of an existing filing. It is also a best practice for users to log out after they have completed their transactions.

### Logging in

You can log in by using your e-mail address and password provided during the registration process. You must log in to be able to e-file or e-serve.

1 Note: Click Register Now to register if you have not registered before.

Perform the following steps to log in:

- 1. Go to your home page.
- 2. Enter your e-mail address and password (case-sensitive) in the fields provided.

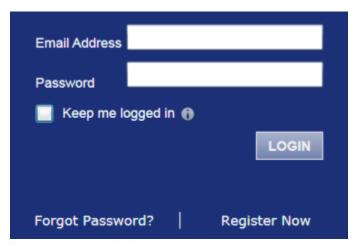

Figure 5.1 - Login Area

- 3. Select the Keep me logged in the check box to stay logged in. This keeps you logged in until you click the logout link to logout.
- 4. Click the LOGIN button.

• Note: After several failed attempts to log in to the system, your account is locked. You can unlock your account by using the Forgot Password? option and reset your password without having to contact the Firm Administrator if a security question is associated with the account.

Once you have successfully logged in, you can begin to e-file and e-serve.

# **Logging Out**

This section describes how to properly log out.

Perform the following steps to log out:

1. Click the LOGOUT link at the top right corner of the page to automatically log out.

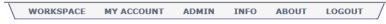

Figure 5.2 – Logout Link

2. Return to the home page to log in to the system.

## 6 Workspace

The **Workspace** page displays the links to access the **Filings**, **Bookmarks**, **Templates**, and **Service Contacts** pages.

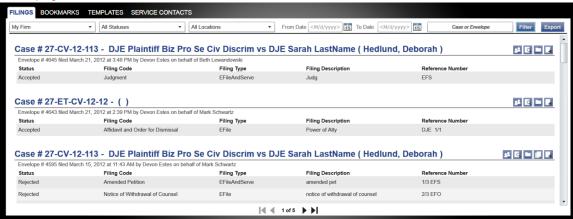

Figure 6.1 - The Workspace

### Workspace

You can access the **Workspace** after you have successfully logged in. Click the **WORKSPACE** link at the top-right corner of the page. This will take you to the **Workspace** page.

The **Workspace** pages are used to view recent filings, manage templates, file into existing cases, manage case service contacts, bookmark cases, view the details of the case, copy the envelope to use in another filing, or cancel a filing (prior to court approval).

From the **Workspace** screen, you can perform the following tasks.

### **New Case**

Use the New Case link located at the top of your screen for filing a new case, page .

#### Find a Case

You can search for a case by entering a case number or by entering the party name in the Find Case field.

#### **Filings**

From the **Filings** screen, you can perform the following tasks:

- · View the status of your filing
- Check the filing type
- · Get a document description
- · See the number assigned to your case
- View case details
- Filter the Filing Queue, page 42
- Add service contacts, page
- View envelope details, page 35

- Copy the envelope, page 45
- Resume the filing process, page 47

### **Bookmarks**

The **Bookmarks** screen displays a list of case numbers and descriptions for the cases you have bookmarked. Only you and your firm (depending on the firm setup) may see this information. Neither the public nor any other firm will be able to see your case list.

From the **Bookmarks** screen, you can perform the following tasks:

- · View bookmarked cases
- · Refresh the cases list
- File into an existing case, page 35
- · Remove a case from the bookmark list

#### **Service Contacts**

From the **Service Contacts** screen, you can perform the following tasks:

- Add service contacts, page
- View service contact details, page
- View the attached cases list, page 56
- Replace service contacts on the case, page 57

## 7 Templates

Users can establish and manage filing templates that simplify the filings for common parties, events, and documents when filing a new case.

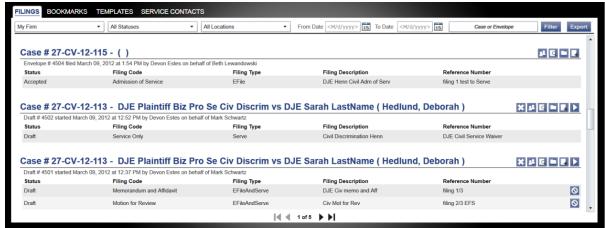

Figure 7.1 – Templates Screen

Using the **Templates** screen, filers are able to create, manage, and use a filing template recently created.

When creating a new filing using a template, the information can be modified as needed for the particular filing. The modification will not affect the original template. Templates created by an individual filer are accessible by all users within the firm.

From the **Templates** screen, you can perform the following tasks:

- Save commonly used templates to the My Favorites folder for easier access to the template.
- To view the templates saved in My Favorites, select My Templates from the drop-down list, and then click the Filter button.
- To view the templates saved by your firm, select **My Firm** from the drop-down list, and then click the **Filter** button.
- To select a location, use the drop-down list to filter by location, and then click the Filter button.
- To select a case type, use the drop-down list to filter by case types, and then click the button.
- To select a filing code, use the drop-down list to filter by filing codes, and then click the button.

- Click the icon to add the template to your favorites.
- Click the icon to view the template details.
- Click the icon to file using an existing template.
- Click the icon to edit the template.
- Click the icon to delete the template.

### 8 Case Initiation

### **Topics Covered in this Chapter**

- ♦ Filing a New Case
- ◆ Entering Party Details
- ◆ Entering Filing Details
- ♦ Viewing the Case Summary

Initiate a case using the **NEW CASE** link located at the top of your screen.

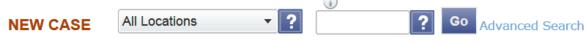

Figure 8.1 – New Case Link

Click the **New Case** link at the top of the page to open the **Case Information** page and to begin the case initiation process for e-filing.

1 Note: A payment account must exist before you can submit a filing.

## Filing a New Case

File a new case using the **Case Information** screen.

A payment account and a filing attorney must be set up prior to filing a new case. Contact your Firm Administrator to set up the accounts prior to starting the filing process.

Perform the following steps to file a new case:

1. Click the **NEW CASE** link.

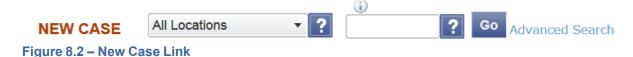

The **Case Information** page opens.

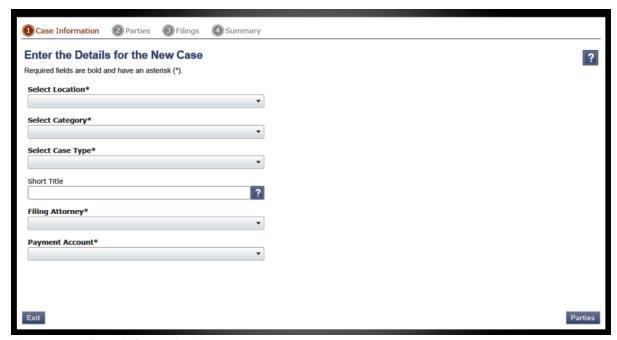

Figure 8.3 – Case Information Page

- 2. Complete the details for the new case form using the drop-down list.
  - 1 Note: An asterisk indicates required fields.
- 3. Click the Parties button to save the case information and continue.

Note: Once you click the button, a draft of the pages where all of the required fields have been completed is automatically saved. This feature allows you to stop work on a filing and resume the filing at a later time. To resume filing a saved draft, click the WORKSPACE link at the top of the page, find your case on the Filings screen, and click the icon.

## **Entering Party Details**

Each case requires a party type.

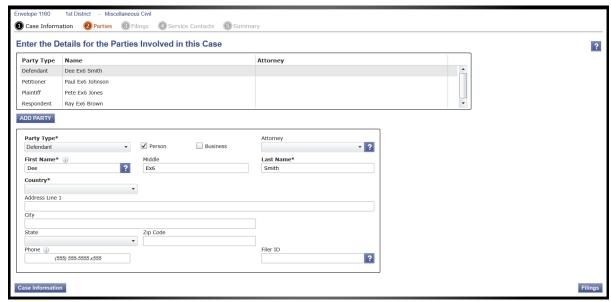

Figure 8.4 - Parties Page

• Note: An asterisk (\*) indicates a required field. You must complete all required information for the party types in the fields provided.

Perform the following steps to enter the details for the parties involved in the case:

- 1. Click the **Parties** button from the **Case Information** page to enter the party details for the case.
- 2. Choose the party type by selecting either **Plaintiff** or **Defendant** under the **Party Type** column. You can also select the party type using the drop-down list in the **Party Type** field.
- 3. Select the country using the Country drop-down list.
  - Note: Foreign address fields are now added to the current data requirements of the address block in File & Serve to allow for non-U.S. addresses.
    - The following will apply when the country listed is Canada:
      - The State field will display as Province.
      - If Provinces are configured, then the Province field will consist of a drop-down list of Canadian codes; otherwise, the Province field will consist of a free-form text box.
      - The City field will display as Municipality.
      - The Zip Code field will display as Postal Code.
    - The following will apply when other foreign countries are selected:
      - The State field will display as Region.
      - If Regions are configured, then the Region field will consist of a drop-down list with these codes; otherwise, the Region field will consist of a free-form text box.
      - The City field will display as Municipality.
      - The Zip Code field will display as Postal Code.

4. Enter the party information in the fields provided.

If you want to add another party to the filing, click the ADD PARTY button, and enter the party information in the required fields.

5. Click the Filings button to save the party details, or click the the previous screen.

## **Entering Filing Details**

The **Filing Details** screen allows you to enter the filing details and calculate the fees associated with the filing.

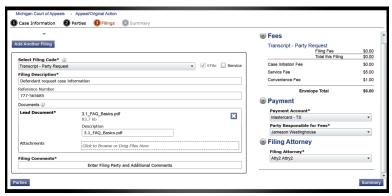

Figure 8.5 - Entering Filing Details Screen

Perform the following steps to enter the filing details for the case:

- Click the Fillings button from the Parties screen to enter the filing details.
- 2. Select the filing code using the Select Filing Code drop-down menu.
- 3. Select the **EFfile** check box to select the e-file option.
- 4. Enter a brief description of the filing associated with the filing code previously selected in the **Filing Description** field.
- 5. Type a reference number of your choice that you can refer back to for this filing in the **Reference Number** field.
- 6. Select the **Lead Document** for this filing.
  - a. Click Click to Browse or Drag Files Here to select a Lead Document.

This opens Windows Explorer on your computer.

- b. Select a document to upload from the files on your computer.
  - 1 Note: Only one document can be uploaded as a lead document.
- c. Click to attach the file.
- d. Wait as the attachment uploads.
- e. Type a description of the uploaded attachment.
- f. Select a security option for the attachment.

- g. To delete the uploaded attachment, click the icon.
- 7. Select the Attachments to upload for this filing.
  - a. Click Click to Browse or Drag Files Here to select an attachment.

This opens Windows Explorer on your computer.

- b. Select the attachments to upload from the files on your computer.
  - 1 Note: Multiple documents can be uploaded as attachments simultaneously.

File & Serve now provides a way to upload a file type that is not converted into PDF format. Users can now download and view the file externally from File & Serve using the RTF document format.

The Auxiliary Filing feature enables filers to upload an editable RTF version of a document to the court. For example, many courts require documents to be in PDF format; however, a judicial officer may want an editable version of the document sent to the court to be able to modify the document in the Proposed Orders. As a result, the filer would submit both the PDF and the RTF versions of the same document. The RTF version is used only if the judge is making changes to the filing.

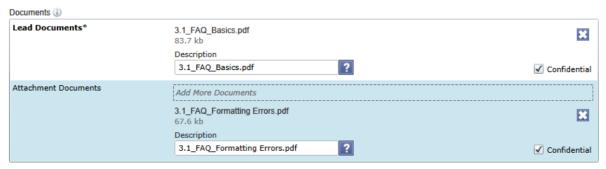

Figure 8.6 - Uploading an Attachment

- c. Click to attach the file.
- d. Wait as the attachment uploads.
- e. Type a description of the uploaded attachment.
- f. Select a security option for the attachment.
- g. To delete the uploaded attachment, click located under Confidential.
- 8. Enter the Filing Comments for the court reviewer to read.
- 9. Click the Add Another Filing button to add more documents to this envelope.
- 10. Review the filing **Fees** located on the right side of the screen.
  - Note: Your credit card is authorized when submitted; however, the transaction fees will not post to the credit card account until the court accepts the filing. Once the filing is accepted, the total filing fee to be submitted for the filing is displayed.
- 11. Select a payment account to use to pay the filing fees.
- 12. Select the party responsible for the filing fees.
- 13. Select a filing attorney.

14. Click the **Summary** button to save the filing details when you are done, or click the button to return to the previous screen.

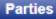

### **Viewing the Case Summary**

The **Summary** page displays the case information, parties involved in the case, filing details, fees, payments, and filing attorney for the case.

The **Parties** and **Filings** pages must be complete before you can view the case summary. A payment account and a filing attorney must be assigned to the case to complete the filing process.

Perform the following steps to view the case summary:

1. Click the **Summary** button from the **Filings** screen to view the case summary.

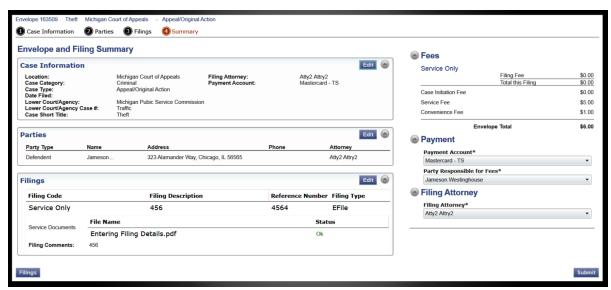

Figure 8.7 – Envelope and Filing Summary Page

The **Envelope and Filings Summary** window opens. Here, you can view the **Case Information**, the **Parties** involved in the case, **Filing** codes, the filing **Fees**, the **Payment** accounts, and the **Filing Attorney** for the case.

2. Click the Submit button to submit your filing, or click the Filings button to take you back to the Filings screen.

### 9 Case Search

### **Topics Covered in this Chapter**

- ♦ Advanced Search
- ◆ Performing an Advanced Search by Person
- ◆ Performing an Advanced Search by Business

Search for a case by selecting a location using the drop-down list, and entering the case number assigned by the courts or by entering the party name in the search field.

Figure 9.1 - Case Search Fields

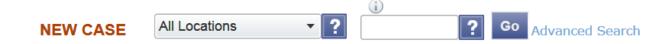

### **Advanced Search**

The **Advanced Search** feature provides the ability to search by party name using a person or a business name. The **Advanced Search** feature includes the ability to filter a search by party name based on the location or the case type.

### Performing an Advanced Search by Person

An asterisk (\*) indicates a required field. • Note: Color themes may vary by site.

Complete the following steps to perform an Advanced Search using the Person option:

1. Click the **Advanced Search** link in the **New Case** section at the top of the screen to open the *Advanced Search* dialog box.

The Advanced Search dialog box opens.

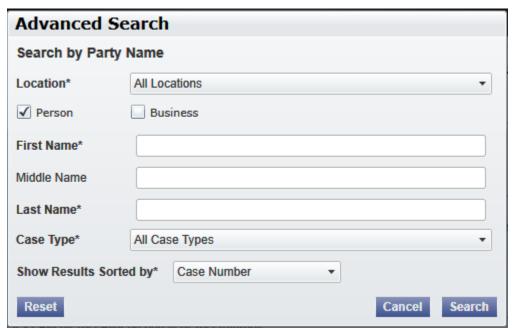

Figure 9.2 - Advanced Search Dialog Box

- 2. Select the **Person** check box.
  - Note: Check boxes are configurable. This option may vary by site. For example, some clients may only have businesses in CMS, so a check box is not required.
- 3. Complete the fields in the Advanced Search dialog box.
- Click the Search button to continue or the Cancel button to cancel. Click the Reset button to reset the form.

The search results are displayed.

## Performing an Advanced Search by Business

An asterisk (\*) indicates a required field. 1 Note: Color themes may vary by site.

Complete the following steps to perform an *Advanced Search* using the **Business** option:

1. Click the **Advanced Search** link in the **New Case** section at the top of the screen to open the *Advanced Search* dialog box.

The Advanced Search dialog box opens.

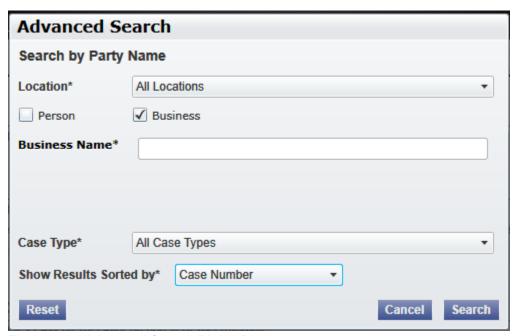

Figure 9.3 – Advanced Search Dialog Box

- 2. Select the Business check box.
  - Note: Check boxes are configurable. This option may vary by site. For example, some clients may only have businesses in CMS, so a check box is not required.
- 3. Complete the fields in the Advanced Search dialog box.
- 4. Click the **Search** button to continue, or the **Cancel** button to cancel. Click the **Reset** button to reset the form.

The search results are displayed.

# 10 Subsequent Filing

#### **Topics Covered in this Chapter**

◆ Filing into an Existing Case

Once a new case has been created by the courts, you can file into the existing case. Filing into an existing case is also called subsequent filing.

#### Filing into an Existing Case

You can file into an existing case once you have initiated a case.

The procedures that follow describe the three different ways to access a case to file into the case.

Perform the following steps to access your case to begin a subsequent filing.

1. Click the **WORKSPACE** link at the top of the page.

1 Note: This will take you to the Filings screen.

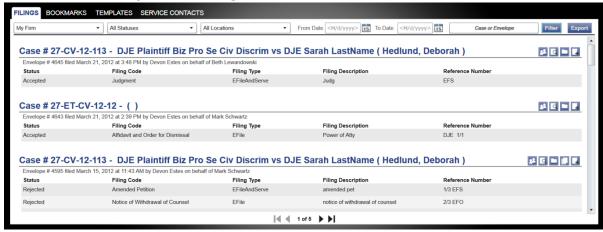

Figure 10.1 - Filing Screen

- a. Locate your case on the Filings screen.
- b. Click the icon to file into the case.
- c. Complete the filing details, page.

#### Viewing the Envelope Details

From the **Filings** screen, you can see the information entered for the envelope, the filing details, and the documents submitted.

Perform the following steps to view the envelope details:

- 1. Click the **WORKSPACE** link at the top of the page.
  - Note: This will take you to the Filings screen.

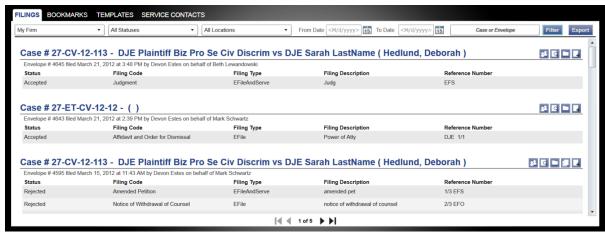

Figure 10.2 - Filing Screen

- 2. Locate your case on the **Filings** screen.
- 3. Click the icon for the details of the envelope you want to view.

This action opens the **Envelope Details** window. Here, you can view the **Case Information**, the **Fees**, the **Payment** information, the **Service** type, the case type, and the documents attached to the case. **1 Note:** If the **Service check box was selected during the filing process, the type of service is displayed.** 

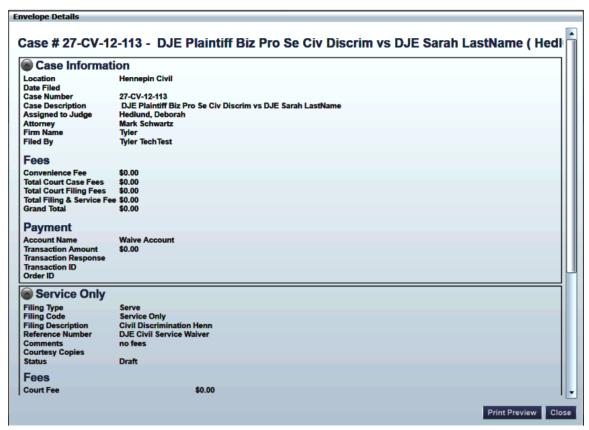

Figure 10.3 - Envelope Details Screen

4. Click the button to open a printable version of the envelope details, or click the button when you are done to take you back to the **Filings** screen.

# 11 My Account

#### **Topics Covered in this Chapter**

- ◆ Changing the User Password
- ♦ Changing the Security Question

The My Account page displays the Change Password and the Manage Notifications tabs.

You can change your password and your security question using the **Login – Change Password** form.

You can manage the e-mail notifications that you wish to receive using the Manage Notifications tab.

# **Changing the User Password**

You can change your password using the Login - Change Password screen.

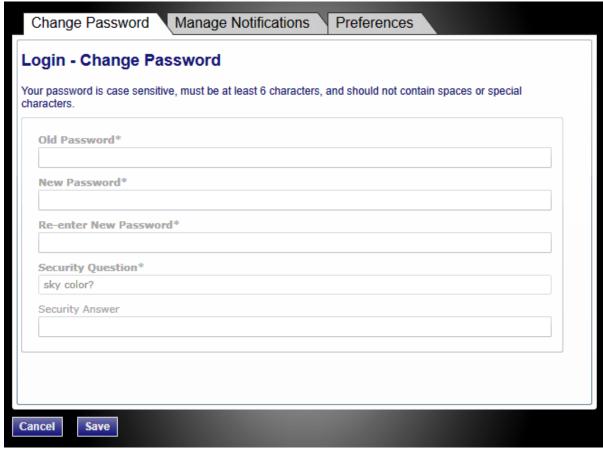

Figure 11.1 - Login - Change Password Screen

1 Note: Your password is case sensitive and must be at least six characters in length.

Perform the following steps to change the user password:

1. Click the MY ACCOUNT link at the top of the page.

The Change Password tab opens the Login - Change Password screen.

- 2. Complete the Login Change Password form by entering your account information.
  - Note: You can unlock your account by using the Forgot Password? option, resetting your password without having to contact the Firm Administrator if a security question is associated with the account.
- 3. Click Save to change your password, or click Cancel to exit without changing your password.

# **Changing the Security Question**

You can change your security question.

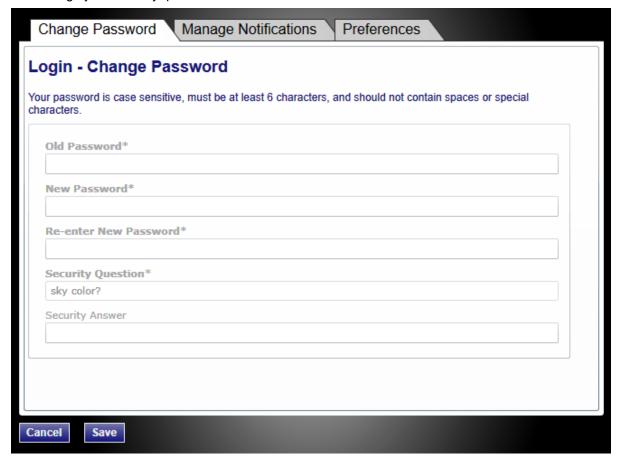

Figure 11.2 - Change the Security Question

Perform the following steps to change the security question:

1. Click the MY ACCOUNT link at the top of the page.

The Change Password tab opens the Login - Change Password screen.

- 2. Change your security question and answer by entering your new information in the **Security Question** and **Security Answer** fields.
- 3. Click Save to change your password, or click Cancel to exit without changing your password.

#### 12 Bookmarks

The **Bookmark** screen displays a list of case numbers and descriptions for the cases you have bookmarked. Only you and your firm (depending on the firm setup) may see this information. Neither the public nor any other firm will be able to see your case list.

#### **View Bookmarked Cases**

You can view a list of your bookmarked cases, file into existing case, or remove the bookmarked case from the case list using the **Bookmarks** screen.

#### Refreshing the Bookmarked Cases List

You can manually refresh the **Bookmarks** screen as changes are made to the system. Click the **Refresh** button to refresh the **Bookmarks** page.

#### Filing into an Existing Case

Click the icon under the **Actions** column on the **Bookmarks** screen when filing into an existing case, page 35.

#### Removing a Case from the Bookmark List

You can remove a case from the bookmarked case list by clicking the icon under the **Actions** column on the **Bookmarks** screen.

# 13 Filings

#### **Topics Covered in this Chapter**

- ◆ Filtering the Filings Queue
- ◆ Exporting E-filing Transactions
- ♦ Copying the Envelope
- ◆ Adding Service Contacts to the Firm
- ♦ Resuming the Filing Process
- Canceling a Filing

After you have uploaded and submitted your filing, the filing is displayed in the **Filings** queue. From here, you can view the status of your filing, check the filing type, get a document description, see your number assigned to the case, review the details of the case, and cancel a filing.

#### View Filings

You can access the **Filings** screen after initiating a case, filing into a subsequent case, or by going to the **Filing** screen directly.

Click the WORKSPACE link at the top of the page. This will take you to the **Filings** screen.

Use the **Filings** screen to perform many of the tasks associated with e-filing. From the **Filing** screen, you can manage your firm's service contacts on a case, view the details of the case, add subsequent filings to a case, bookmark the case as a frequently accessed case, resume (continue) the filing process of a case saved as a draft, and cancel a filing.

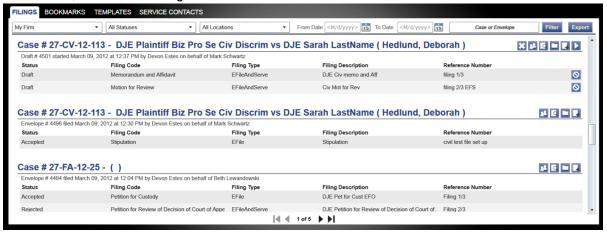

Figure 13.1 - Filings Screen

## Filtering the Filings Queue

The **Filings** queue screen displays the status of each filing. The status information is located in the status column on the **Filings** screen. You will only see the status for the filings that you or your firm have submitted when logged on to the system, not all filings related to a case.

• Note: Only you and your firm may see this information.

1. Select Filings on the toolbar.

All relevant information is displayed concerning your filings.

- 2. Select the filter parameters using the drop-down lists, or enter specific information in the search fields.
  - 1 Note: For the From Date or the To Date, click the 15 icon to select dates from a calendar, or you can type the dates manually (for example, 9/9/2010).

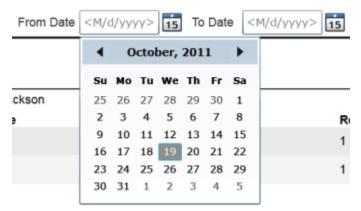

Figure 13.2 – Select the Dates Using the Calendar

3. Click Filter to filter the search.

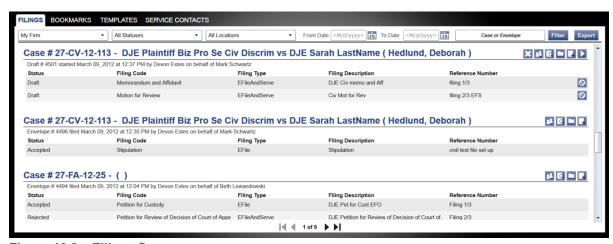

Figure 13.3 - Filings Screen

1 Note: To clear the filter, select Filings on the toolbar.

A list of cases meeting your search criteria is displayed.

## **Exporting E-filing Transactions**

You can export a copy of the filings in the Filings queue to your computer using the Export option.

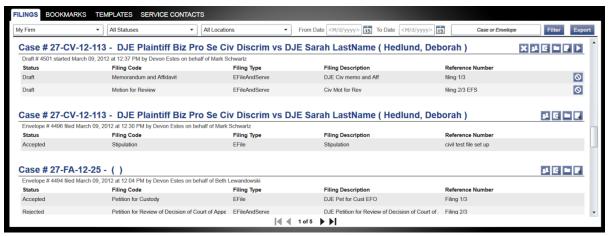

Figure 13.4 - Filings Screen

Perform the following steps to export a copy of your filings to your computer:

- 1. Select the Filings tab on the toolbar.
- 2. Click the Export button.

The Windows Explorer window opens on your screen. This will allow you to export your filings to a Microsoft Office XML file.

3. Type a file name in the **File name** field provided.

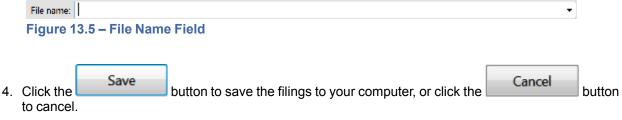

The files are saved on your computer.

#### **Viewing the Export File**

Once the file has been exported, navigate to the location where the file was saved and open the file. Depending on what operating system (Windows or Mac) and programs installed on your computer, your options here will vary. If Microsoft Excel (or a similar application) is installed on your computer, using it is the simplest way to view the data.

When the XML file is opened, there will be two worksheets – one named Envelopes and one named Filings. Most users find the Envelopes worksheet easier to use for reconciliation of credit card statements, as the Filings worksheet will contain multiple rows of data for envelopes created with multiple filings. Currently, the Export contains the following fields in the Envelopes worksheet: Order ID, Case, Case Description (Case Style), Filed Date, Court Fee, Service Fee, Convenience Fee, Total Fee, Response, Capture Date, Accept Date, Account, Responsible Party, Envelope #, Reference Number.

Using Microsoft Excel (or a similar application) provides the ability to sort, filter, and total data exported. Once the data has been sorted and filtered as appropriate, the 'Total Fee' column can be totaled using a

formula. The Reference Number field is designed to be a way to link the client file in your office back to the filings created. When e-filing a document and using the Reference Number in this manner, it will assist in assist in reconciliation of charges to client files.

#### **Copying the Envelope**

You can copy an envelope to create another envelope using the icon on the **Filings** screen if your filing has been rejected by the courts. You can also copy the envelope if there is an error in your filing and you want to create another filing.

Perform the following steps to copy the envelope:

1. Click the **Filings** link on the menu.

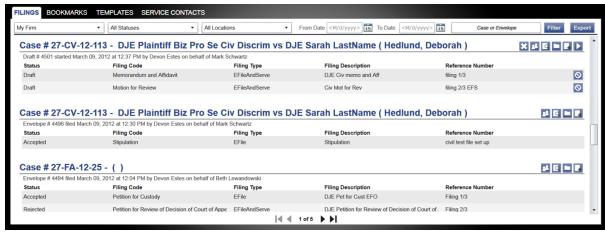

Figure 13.6 - Filings Screen

- 2. Select a case to copy on the Filings screen.
- Click the licon on the selected case to copy the envelope.

### **Adding Service Contacts to the Firm**

You can add service contacts to the Service Contacts list.

Perform the following steps to add service contacts to the Service Contacts list:

1. Click the SERVICE CONTACTS link at the top of the window.

This opens the **Service Contacts** page.

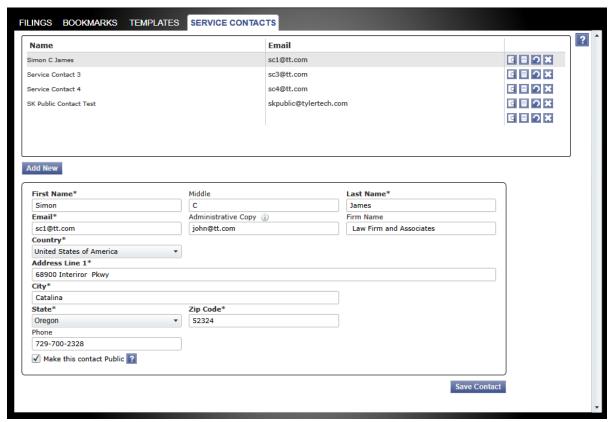

Figure 13.7 - Adding Service Contacts Form

2. Click the Add New button in the middle of the window.

The Add Service Contacts form opens.

- 3. Complete the **Add Service Contacts** form by providing the applicable information.
  - 1 Note: An asterisk (\*) indicates required information.
- 4. Type an e-mail address in the **Administrative Copy** field.

A courtesy copy of the service notification is sent to the e-mail address entered in this field. The administrative e-mail is an optional e-mail for the delivery of service. Delivery to this address is not considered a determining factor for the completion of e-service.

- 5. Select the Make this contact Public check box to make the contact available to any filer.
  - 1 Note: Selecting this check box is helpful when the contact is the defendant in a court action.
- 6. Click the Save button to save the contact to the Service Contacts list.

The new contact information displays in the Service Contact list.

## **Resuming the Filing Process**

You can resume the filing process after logging out of the system or exiting the filing process by accessing your case using the **Filings** link to access the **Filings** screen.

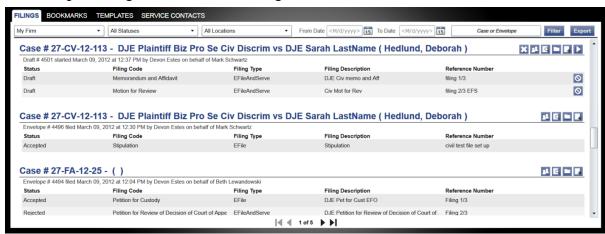

Figure 13.8 - Filings Screen

Perform the following steps to resume the filing process on the case:

- 1. Select **Filings** on the toolbar.
- 2. Select a case or an envelope on the **Filings** screen to resume a filing.
- 3. Click the local icon for the selected case to resume the filing process. This opens the last saved pages in your envelope or case to continue the filing process.

## **Canceling a Filing**

You can cancel a filing you have submitted before it is accepted by the courts. Once the filing status changes to "Under Review" or "Accepted," a filing cannot be canceled.

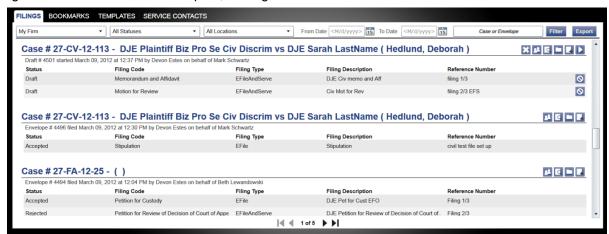

Figure 13.9 - Filings Screen

Perform the following steps to cancel the filing:

- 1. Click **Filings** on the toolbar.
- 2. Select a case or an envelope on the Filings screen to cancel.
- 3. Click the icon for the selected case to cancel the filing.

#### 14 Service Contacts

#### **Topics Covered in this Chapter**

- ◆ Adding Service Contacts to a Case
- ♦ Viewing the Attached Cases List
- ♦ Replacing Service Contacts on the Case
- ◆ Deactivating a Service Contact on the Case

You can add service contacts to the case using the Service Contacts link.

## **Adding Service Contacts to a Case**

You can add service contacts to a case.

Perform the following steps to add a service contact to a case:

1. Click the WORKSPACE link at the top of the screen.

This action opens the **Filings** window.

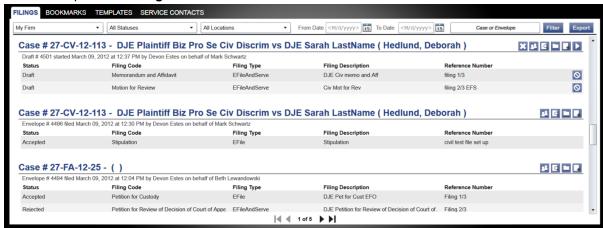

Figure 14.1 - Filings Window

- 2. Locate the case that you want to add service contacts.
- 3. Click the [2] icon to add a service contact to the selected case.

This opens the Service Contacts tab.

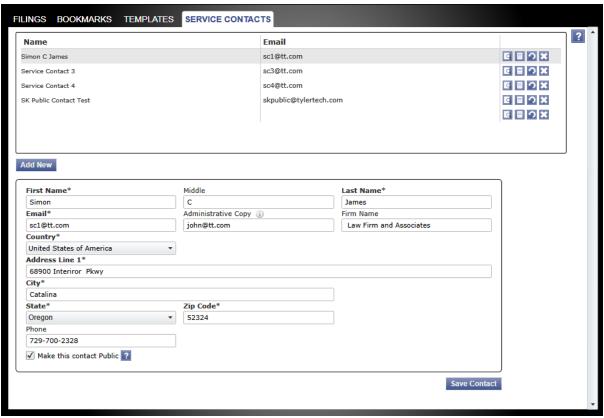

Figure 14.2 - Service Contacts Tab

4. Select the name of the service contact to add to the case, or click the Add New button in the middle of the window to add a new service contact.

The fields required to add a service contact displays.

- 5. Complete the add service contact fields by providing the applicable information.
  - Note: An asterisk (\*) indicates required information.
- 6. Type an e-mail address in the **Administrative Copy** field.

The administrative e-mail is an optional additional e-mail for the delivery of service. Delivery to this address is not considered a determining factor for the completion of e-service.

- 7. Select the **Make this contact Public** check box to make the contact public.
- Select the Save Contact in My Firm Master Service List check box to save the contact to the firm's master service list.
- 9. Click the Save button to save the contact.

#### **Adding Service Contacts from Master List**

You can add service contacts to the Case Service Contacts list from the Master List.

Perform the following steps to add service contacts to the Case Service Contacts list:

1. Click the WORKSPACE link at the top of the screen.

This action opens the Filings window.

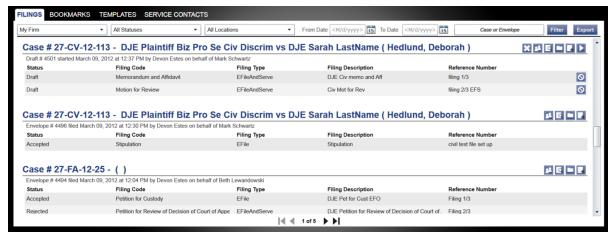

Figure 14.3 - Filings Window

- 2. Locate the case that you want to add the service contact to.
- 3. Click the service contact information.

This opens the Service Contacts tab.

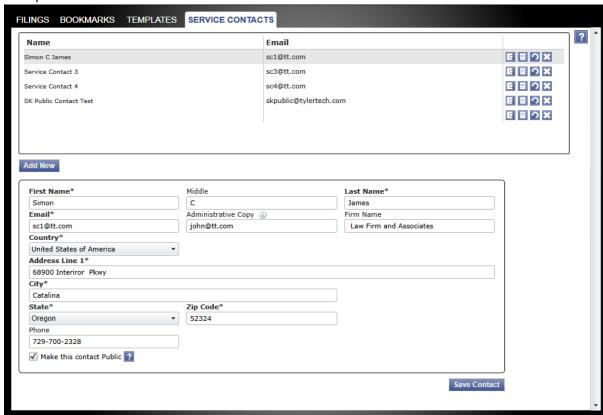

Figure 14.4 – Service Contacts Tab

4. Click the Add From Master List button.

This action opens the **Add Service Contact form from Master List** window.

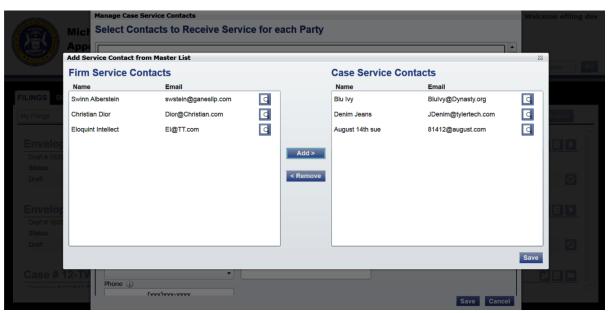

Figure 14.5 – Add Service Contact from Master List Window

- 5. Select the service contact from the Firm Service Contacts list.
- 6. Click the Add button to add the service contact to the Case Service Contacts list.

The new contact information displays in the Case Service Contacts list.

- 7. Select a contact from the Case Service Contacts list and click the contact from the Case Service Contacts list.
- 8. Click the Save button to save the Case Service Contacts list.

#### **Adding Service Contacts from Public List**

You can add service contacts to the Case Service Contacts list from the public list of contacts.

Perform the following steps to add service contacts to the Case Service Contacts list:

1. Click the WORKSPACE link at the top of the screen.

This action opens the Filings window.

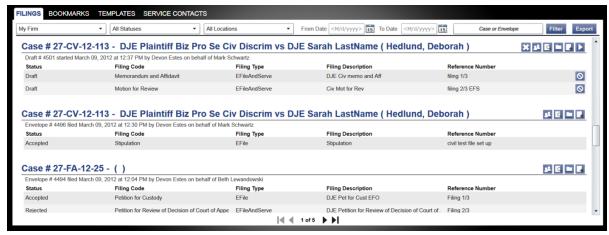

Figure 14.6 - Filings Window

- 2. Locate the case that you want to add the service contact to.
- 3. Click the service contact information.

This opens the Service Contacts tab.

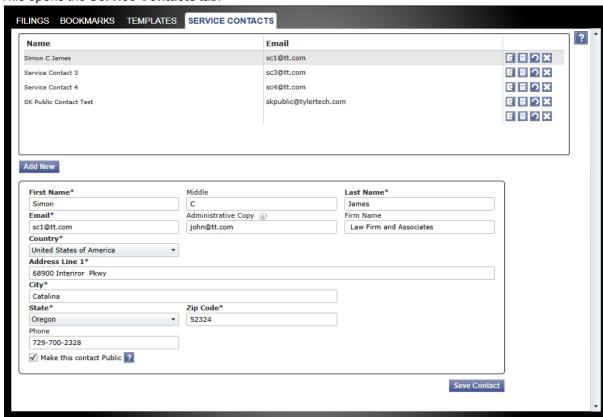

Figure 14.7 – Service Contacts Tab

4. Click the Add From Public List button.

This action opens the Add Service Contact from Public List window.

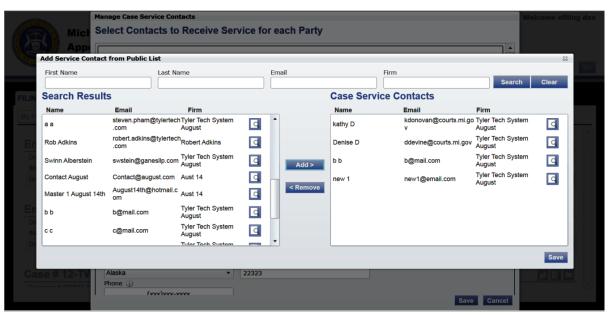

Figure 14.8 – Add Service Contact from Public List Window

- 5. Enter the name, e-mail address, or firm name in the fields provided, and then click the search to search for a specific service contact, or click the available.
- 6. Select the service contact from the Search Results list.
- 7. Click the Add button to add the service contact to the Case Service Contacts list.

The new contact information displays in the Case Service Contacts list.

- 8. Select a contact from the Case Service Contacts list and click the contact from the Case Service Contacts list.
- 9. Click the Save button to save the Case Service Contacts list.

#### **Viewing Service Contacts History**

You can view the history of the service contacts attached to a case.

Perform the following steps to view the service contact's history:

1. Click the WORKSPACE link at the top of the screen.

This action opens the **Filings** window.

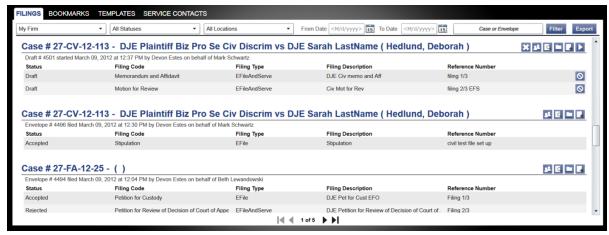

Figure 14.9 - Filings Window

- 2. Locate the case that you want to view the contact's service history.
- 3. Click the service contact information.

This opens the Service Contacts tab.

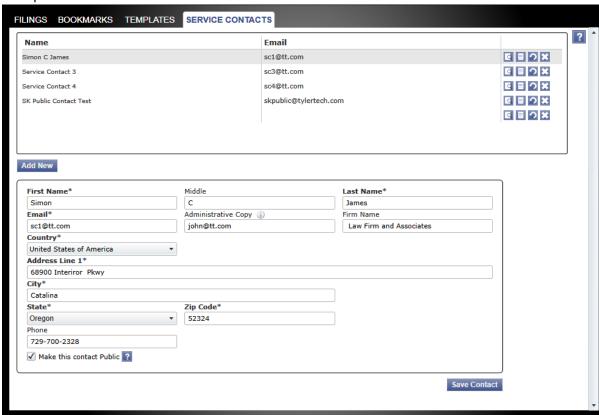

Figure 14.10 – Service Contacts Tab

- 4. Select a service contact from the list.
- 5. Click the **Show History** button to view the history of the contact selected.

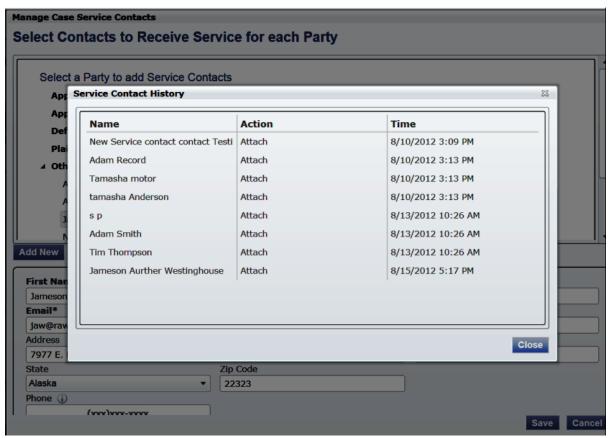

Figure 14.11 – View Service Contact History

6. Click the Close to close the window and return to the service contacts page.

# **Viewing the Attached Cases List**

You can view the Attached Case list for the service contacts on the Service Contacts list.

Perform the following steps to view the **Attached Case** list for the service contacts on the **Service Contact** list:

1. Click the SERVICE CONTACTS link at the top of the window. This opens the Service Contacts page.

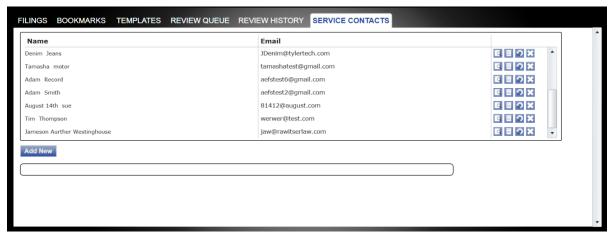

Figure 14.12 – Add New Firm Service Contact Form

- 2. Click the licon for that service contact.
- 3. The Attached Cases screen appears.
- 4. Click the Close button to return to the Service Contacts list.

### **Replacing Service Contacts on the Case**

You can replace service contacts on case and in the Service Contacts list.

Perform the following steps to replace a service contacts on the **Service Contacts** list:

1. Click the SERVICE CONTACTS link at the top of the window. This opens the Service Contacts page.

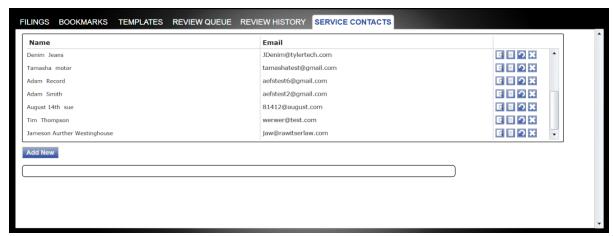

Figure 14.13 - Replacing Service Contacts Form

- 2. Click the icon for that service contact.
- 3. The Replace Service Contact form screen appears.
  - Note: A notification is sent to service contacts being removed from a case.

- 4. Click the Save Contact button to save the contact to the Service Contacts list.
- 5. The new contact information is displayed in the Service Contact list.

## **Deactivating a Service Contact on the Case**

You can deactivate a service contacts on the case in the Service Contacts list.

Perform the following steps to deactivate a service contacts on the **Service Contacts** list:

1. Click the SERVICE CONTACTS link at the top of the window. This opens the Service Contacts page.

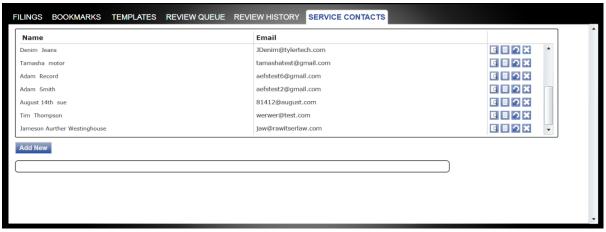

Figure 14.14 – Deactivating Service Contacts Form

- 2. Click the icon for that service contact. This removes a service contact from the Service Contacts list.
  - Note: A notification is sent to service contacts being removed from the case. This also removes the administrator's e-mail attached to the contact.

# 15 Tyler Technologies Technical Support Contact Information

For assistance, contact Tyler Technologies through the following resources.

| Resource                           | Contact Information                                                    |
|------------------------------------|------------------------------------------------------------------------|
| Odyssey File & Serve Support Hours | 7 a.m. to 9 p.m. (CT), Monday through Friday                           |
| Odyssey File & Serve Support Chat  | Assistance is also available online through Support Chat.              |
| Odyssey File & Serve E-mail        | efiling.support@tylertech.com                                          |
| Odyssey File & Serve Telephone     | 800.297.5377                                                           |
| Go To Assist (Support)             | Support may ask to assist you by sharing your screen using GoToAssist. |